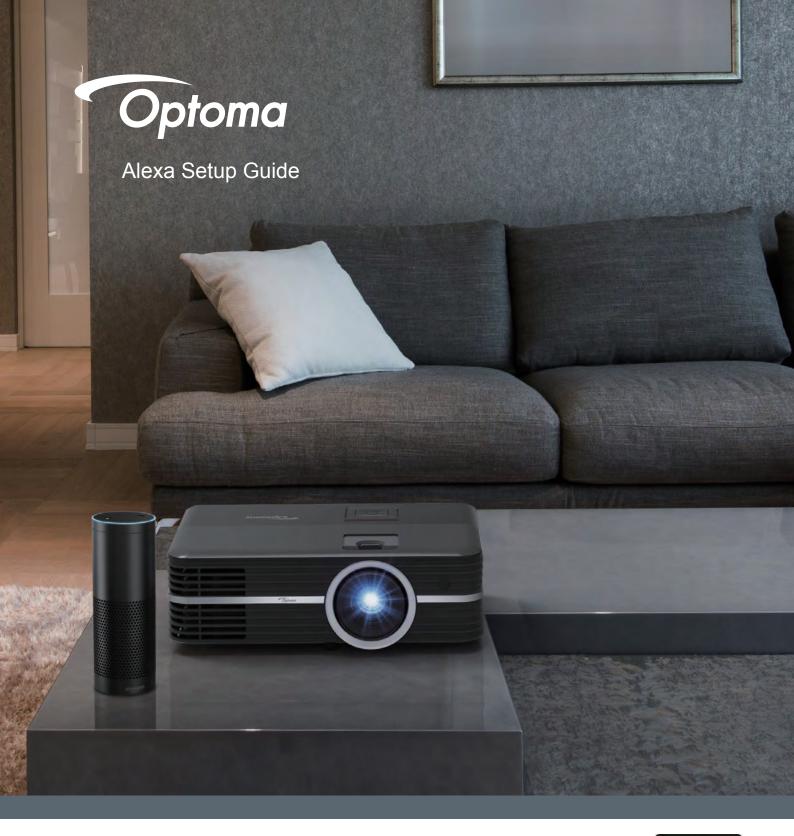

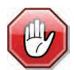

You may use this SETUP GUIDE or download Optoma SmartProjection App from Google Play Store or Apple App Store.

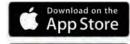

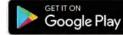

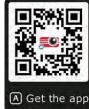

# Contents

- Full Power Active mode
- Install USB Wi-Fi Adapter
- Wi-Fi Setup
- Alexa Setup
- Smart Home Skills

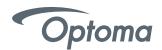

# 4K UHD HDR Projector – Full Power Active mode (first power-on)

Upon first power-on of the Projector – choose Full Power Active as the Power Mode. Full Power Active mode must be enabled to use the Alexa Power On skill command.

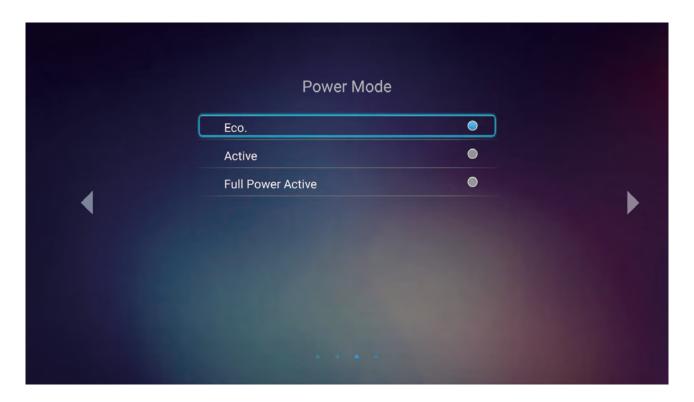

# 4K UHD HDR Projector – Install USB Wi-Fi Adapter

Insert USB Wi-Fi Adapter into port label alexa (( ))

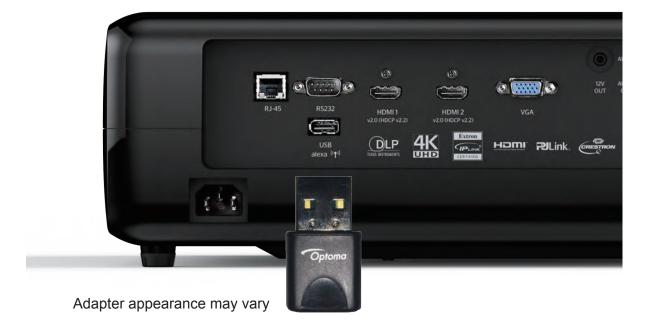

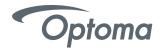

## Alexa Wi-Fi Setup

- Power on projector using the Power Button (located on top of projector).
- On the Launcher (Home Screen) go to Settings > Network Settings > Projector Control Settings
   > Wireless Settings.
- Select your Wi-Fi network from the list.

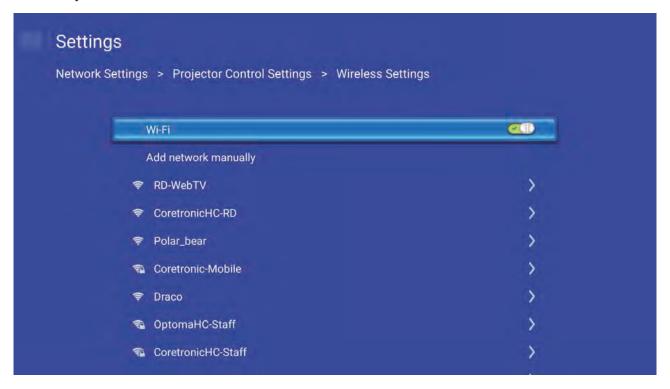

• Enter your Wi-Fi network password.

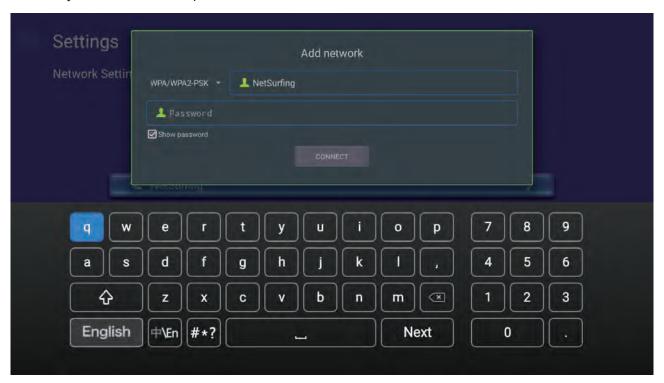

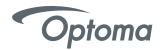

# Alexa Wi-Fi Setup

• Select "next" on the onscreen keyboard and then press "enter" on the remote (to select "connect").

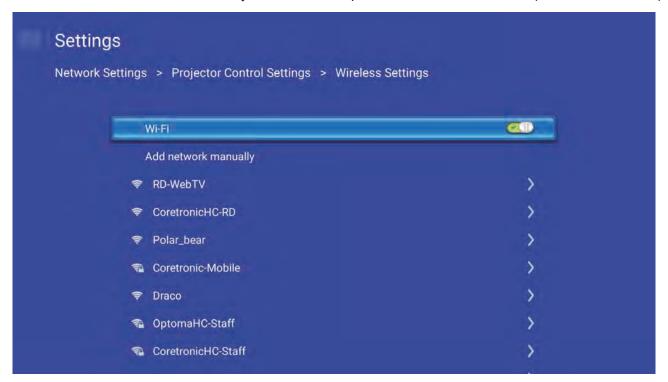

• Alexa Wi-Fi setup is now complete.

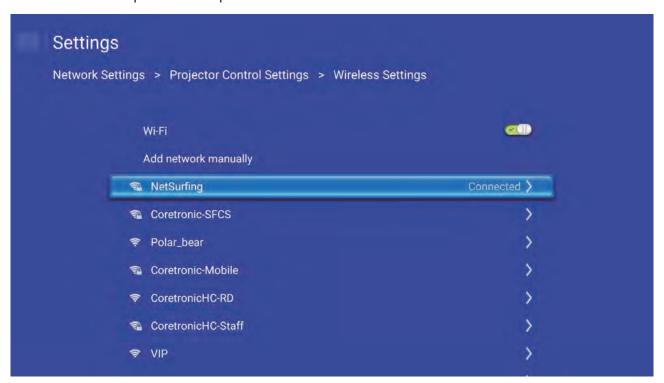

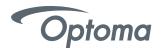

#### Creating an Optoma Mydevices Account

Open a web browser and connect to Optoma Mydevices login page. Then click **New Account** to create a new account.

Note: Optoma Device Cloud URL: https://mydevices.optoma.com or scan QR Code Below.

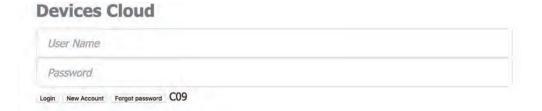

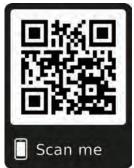

Enter the Optoma Mydevices Cloud required account information and enter the authentication code in the Verify Code field.

Click Create Account to create an account. If the account registration is successful, a message will appear on the screen.

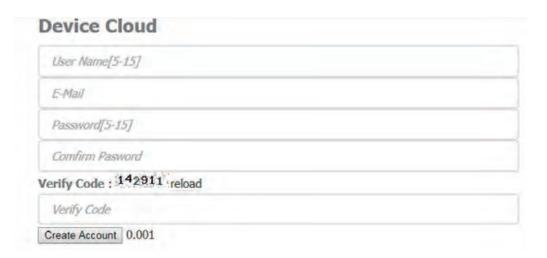

Once your account is set up, you can continue to log into the system.

Account create successfully.

Click to Login

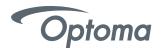

• Registering the projector to Mydevices Cloud.

Open a web browser and connect to Optoma Mydevices Cloud login page. Enter your user name and password, and click **LOGIN** to enter to the system.

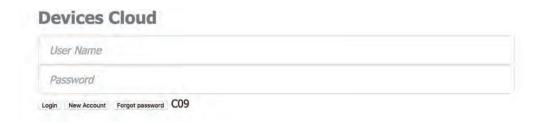

Click **Add** to add the new projector information. The following step requires the **Pair Code** data.

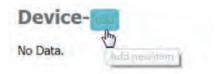

On the projector, go to **Application > Alexa**.

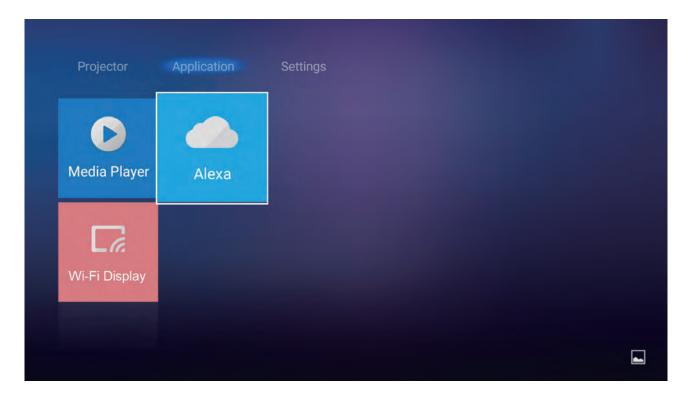

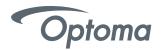

Click **Register** to obtain the 4-digit pair code from the Mydevices Cloud. After the pair code is generated, it will appear on the **Show Pair Code** field.

Note: If the pair code does not appear, please check if there is a proper network connection and repeat the above steps again.

On the Optoma Mydevices webpage, enter the serial number, pair code, and projector name on its respective field. Then click Submit to register the projector.

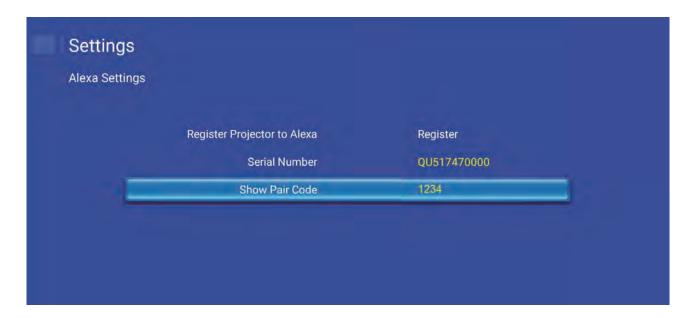

On the Optoma Mydevices webpage, enter the serial number, pair code, and projector name on its respective field. Then click Submit to register the projector.

Note: 1.The serial number and pair code information can be obtained from the Alexa Settings page. 2.The data of the "Alias" field can be changed later (if you desire).

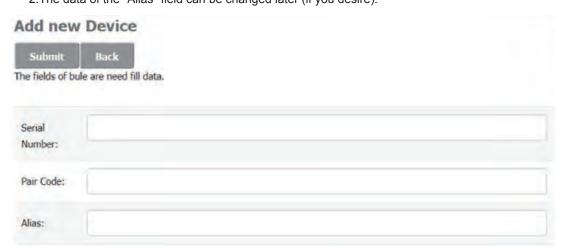

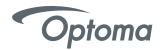

Once the registration process is complete, the serial number and projector name (alias) appear on the Mydevices page.

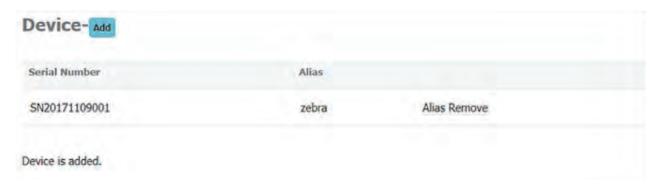

# To edit the information, do the following:

- Click **Alias** to change the projector name.
- Click **Remove** to delete the serial number.

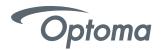

# The Smart Home Skill (Optoma SmartProjection for Smart Home) is available in the Amazon Alexa Skill Store.

Go to alexa.amazon.com or open Amazon Alexa App on your Android or iOS Smartphone, then login with your Amazon Account.

Select Skills from the menu on the left, then type "Optoma" in the search field.

"Optoma SmartProjection for Smart Home" will appear in the search results.

- Click "ENABLE" on the SmartProjection for Smart Home Skill.
- Log into your Optoma Mydevices Cloud Account upon successfully logging into your Optoma Mydevices Cloud Account, you will be redirected back to the Amazon Alexa Webpage. Skill is NOW enabled.

You can continue the process via the webpage OR download and open the Alexa App on your Smartphone or Tablet.

## **Smart Home Skill (SmartProjection for Smart Home)**

Enable Alexa skill "Optoma SmartProjection for Smarthome"

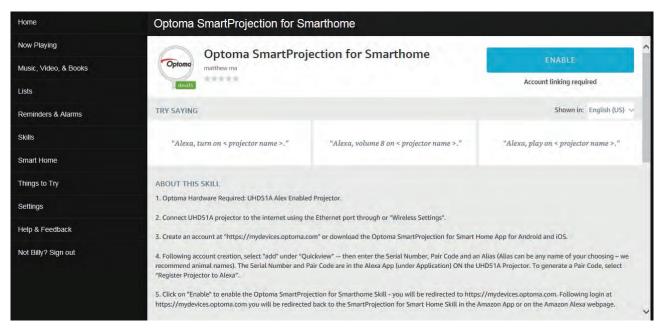

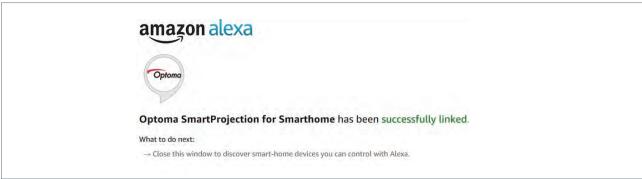

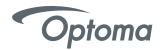

Upon successfully linking the SmartProjection for Smart Home Skill, the Smart Home Discover Devices dialog will appear.

• Click on Discover Devices – the "Alexa is looking for devices" dialog will appear.

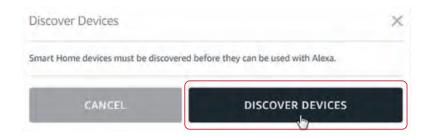

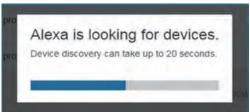

The projector will appear as a discovered device under "Devices" under the "alias" assigned to the projector at Optoma Mydevices Cloud Webpage.

Projector is now ready to accept Alexa commands. Please see the supported Alexa Smart Home commands on the following pages.

## Projectors - "Tiger" and "Bear"

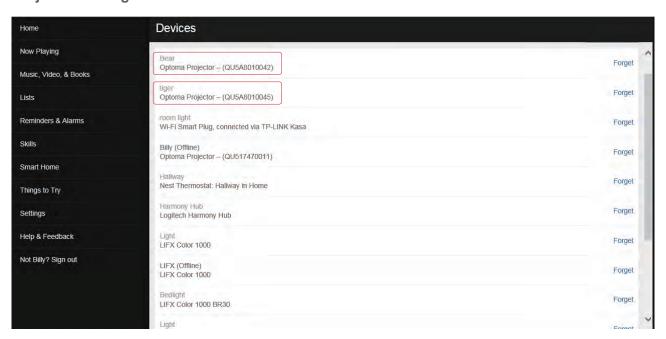

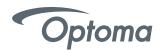

# Alexa Smart Home Skills

- Alexa, turn off projector name>.

- Alexa, change input to multimedia on (takes you to home screen).
- Alexa, change input to VGA on <projector name>.

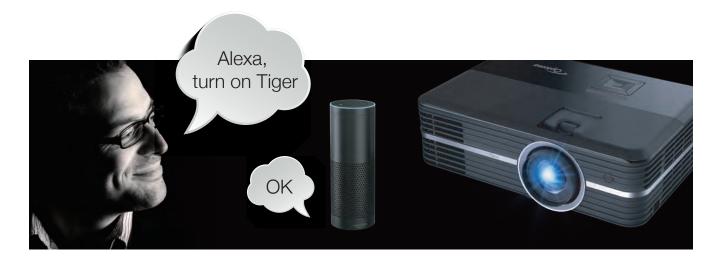

## 4K UHD/1080p USB Media Player commands

- Alexa, play on projector name (playback will begin with FIRST file on the USB disk/drive).
- Alexa, pause on oprojector name>.
- Alexa, stop on projector name>.
- Alexa, next on operior name.
- Alexa, previous on <projector name>.
- Alexa, rewind on operior name.